# **IOS, ANDROID & INTEGRATIONS**

- 1. Locate Virtual Keypad in the Apple or Android App Stores
- 2. Download Virtual Keypad
- 3. Locate Virtual Keypad on Apple Watch, Apple TV, and Amazon Echo
- 4. Identify the differences and capabilities of Virtual Keypad integrations

# **ADDING AN APP USER**

- 1. Log in to Dealer Admin
- 2. Find a customer
- 3. Select APP USERS
- 4. Enter an e-mail address
- 5. Add the appropriate AUTHORITY LEVEL and SYSTEM ACCESS

# **LOGGING IN**

- 1. Log in to Virtual Keypad by entering in your e-mail address and password
- 2. Check the "Terms & Conditions" check box
- 3. Enter in your USER CODE
- 4. Select SAVE USER CODE

## **ARMING SCREEN**

- 1. Arm and disarm the system using the ARMING section
- 2. Fault a zone at the panel and bypass it from Virtual Keypad
- 3. Select ZONE STATUS to see the status of all zones
- 4. Scroll to view history in the HISTORY section
- 5. Select the EDIT icon in the top left corner
- 6. Add CAMERAS, FAVORITES, LIGHTS, DOORS, OR THERMOSTATS to the home screen
- 7. Add a COVER PHOTO to the top of the home screen
- 8. REORDER items on the home screen to customize it

# **CAMERAS**

- 1. Add a camera or two in Dealer Admin
- 2. Select CAMERAS in the side menu
- 3. Select a camera to view a live stream
- 4. Select record to RECORD a clip
- 5. Select CLIPS to view recorded clips
- 6. Edit settings for a camera

## **HISTORY**

1. Ensure PUSH NOTIFICATIONS has been enabled in the **SETTINGS** menu

- 2. Select HISTORY in the side menu
- 3. Search for an event (Arm, Disarm, Alarm, etc)  $\rightarrow$  Virtual Keypad will not display any history events until the panel has generated events

## **DOORS**

- 1. Select DOORS in the side menu
- 2. Select the **EDIT** icon in the top left corner
- 3. ADD, EDIT, DELETE and REORDER Z-Wave locks
- 4. LOCK, UNLOCK, LOCKDOWN and GRANT ACCESS to an access control door

# **THERMOSTATS**

- 1. Select THERMOSTATS in the side menu
- 2. Select the EDIT icon in the top left corner
- 3. ADD, EDIT, DELETE and REORDER Z-Wave thermostats

## **LIGHTS**

- 1. Select LIGHTS in the side menu
- 2. Select the EDIT icon in the top left corner
- 3. ADD, EDIT, DELETE and REORDER Z-Wave thermostats

## **FAVORITES**

- 1. Select **FAVORITES** in the side menu
- 2. Select the EDIT icon in the top left corner
- 3. ADD, EDIT, DELETE and REORDER Z-Wave favorites

## **USERS**

- 1. Select USERS in the side menu
- 2. Select the EDIT icon in the top left corner
- 3. Select ADD to add a user
- 4. Enter a USER NAME and configure settings for this user
- 5. Create an APP USER for this user by entering an e-mail address
- 6. Select SAVE to save this user
- 7. Select the EDIT icon in the top left corner
- 8. EDIT and DELETE a user

## **SCHEDULES**

- 1. Select SCHEDULES in the side menu
- 2. Select the EDIT icon in the top left corner
- 3. Select ADD to add a schedule
- 4. Select the type of schedule to add
- 5. Select the PLUS icon next to times
- 6. Select the frequency

#### VIRTUAL KEYPAD LAB GUIDE

- 7. Enter the BEGIN and END time
- 8. Select SAVE to save this schedule
- 9. EDIT and DELETE a schedule

#### **PROFILES XR ONLY**

- 1. Select PROFILES in the side menu
- 2. Select the EDIT icon in the top left corner
- 3. Select ADD to add a profile
- 4. Configure the profile's permissions
- 5. EDIT and DELETE a profile
- 6. Apply the profile to a user in the USER menu

### **GEOFENCES**

- 1. Select GEOFENCES in the side menu
- 2. Select the EDIT icon in the top left corner
- 3. Select ADD to add a geofence
- 4. NAME this geofence
- 5. Drag the map to set the geofence location or enter an address to locate it quickly
- 6. Select the DEVICES to include in this geofence
- 7. Select a favorite to activate when a device ENTERS AREA
- 8. Select a favorite to activate when a device EXITS AREA
- 9. Select which ALERTS should be included in this geofence
- 10. Select SAVE to save this geofence
- 11. EDIT and DELETE a geofence

### **ROOMS**

- 1. Select ROOMS in the side menu
- 2. Select the EDIT icon in the top left corner
- 3. Select ADD to add a room
- 4. Select to CHOOSE a photo from your phone's library, or open the CAMERA to take a photo
- 5. Enter the ROOM NAME
- 6. Tap to add a hotspot for a FAVORITE or DEVICE
- 7. Select SAVE to save this room
- 8. EDIT and DELETE a room

### **ACTIONS**

- 1. Select ACTIONS in the side menu
- 2. Select a system event
- 3. Select the favorite you want to activate
- 4. Select the BACK arrow to save the action
- 5. To delete an action, select a system event and select

#### **NONE**

### **TRAFFIC COUNT**

- 1. Ensure TRAFFIC COUNT is turned on in the PUSH NOTIFICATIONS menu
	- $\rightarrow$  The system will need to be armed to send a traffic count report
- 2. Select TRAFFIC COUNT in the side menu
- 3. View the traffic count data for a programmed zone

#### **SETTINGS**

- 1. Select SETTINGS in the side menu
- 2. Select PUSH NOTIFICATIONS to customize notifications and SENSOR ACTIVITY
- 3. Select to enable fingerprint login
- 4. Select TODAY WIDGET to customize widgets  $\approx$  iOS only
- 5. Select to enable 3D TOUCH

#### $\rightarrow$  iOS only

- 6. Select RELOAD to reload settings for all systems
- 7. Select LOGOUT to log out of Virtual Keypad
- 8. Select DEFAULT SYSTEM to choose the default system when launching Virtual Keypad
- 9. Select SYSTEMS in the side menu to view additional systems this app user has access to

### **QUESTIONS**

What else would you like to learn about Virtual Keypad?

- ê Custom Actions
- ê Video Actions
- ê Notifications

### **NOTES:**

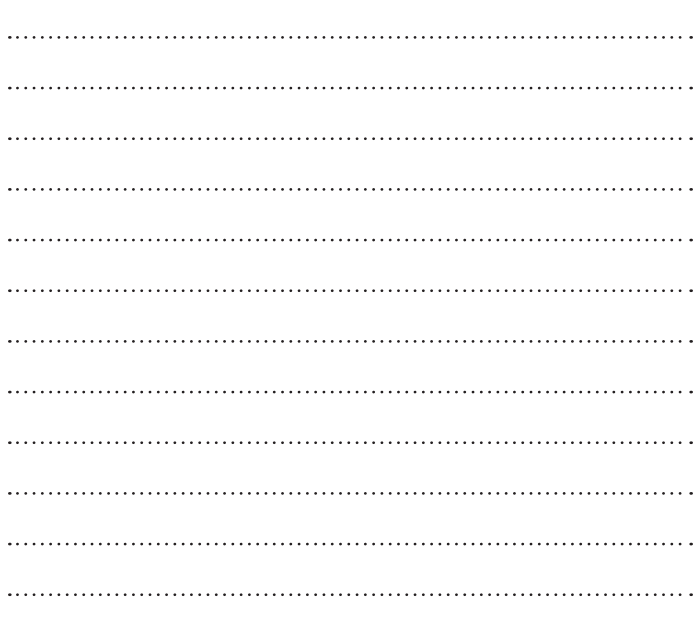